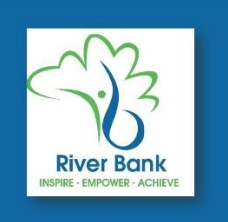

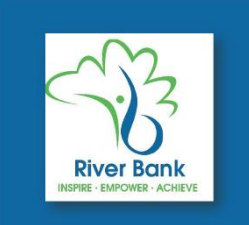

## **Google classroom**

# login instructions for tablet and smartphone users

The Google Classroom app is available to download on Android, Apple iPhone or iPad devices. Note: The Classroom app isn't available for Microsoft Windows mobiledevices.

### **Android devices:**

To use Classroom on your Android device, first download the Google Classroom app from the Google Play Store.

- On your device, tap Play Store. My Files **Play Store Netflix** Gallery Play Books Instagram
	- Type in Google Classroom in the search box and then click to install.

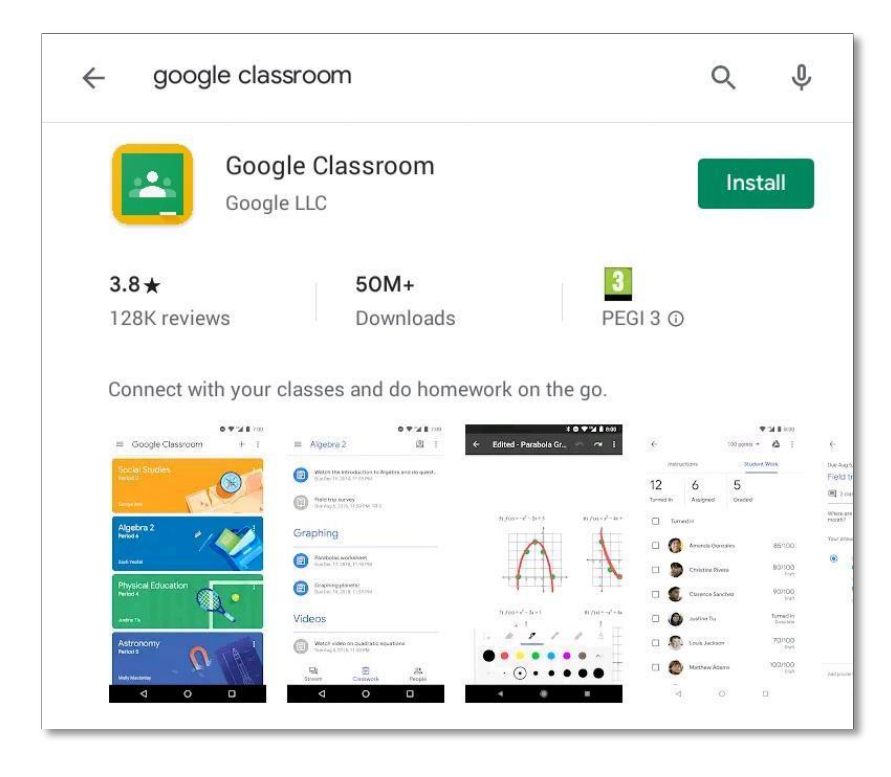

• After its finished installing, click Open and the app will launch.

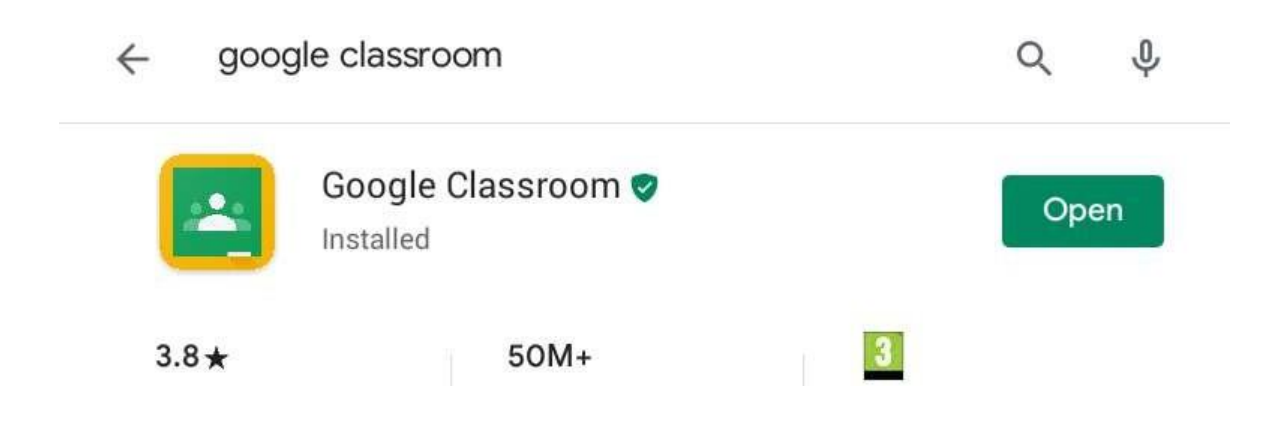

### **iPhone and iPad devices:**

To use Classroom on your iPhone or iPad, download the Classroom app from the Apple AppStore.

• On your device, tap App Store.

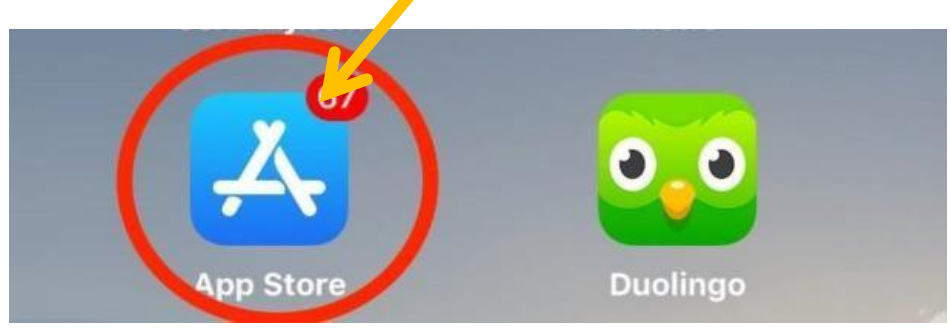

• Type in Google Classroom in the search box and then click 'Get' to install. You will also need to download Meet in order to join calls.

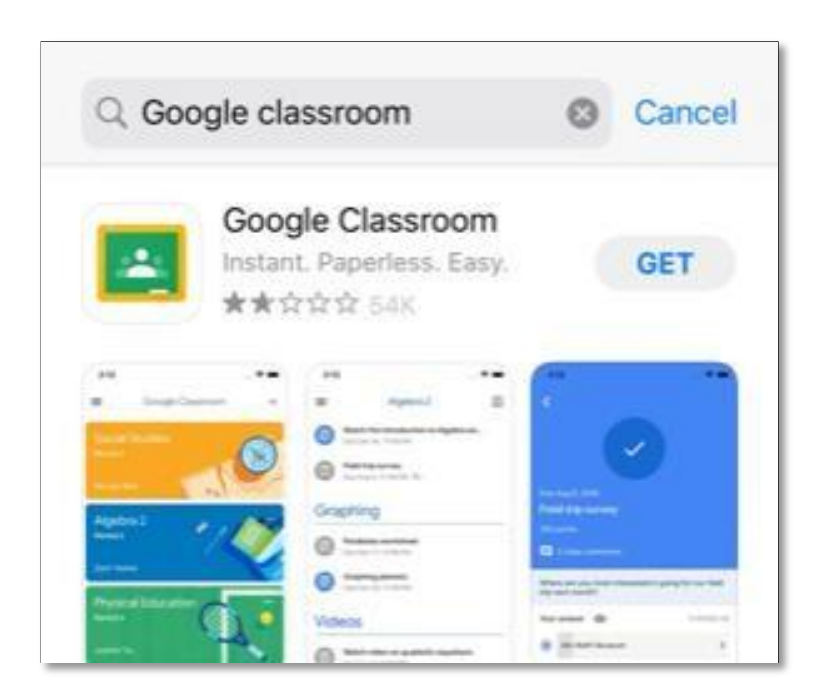

ThenextstepstologintotheGoogleclassroomapparethesameforAndroid and Apple iPad and iPhone devices.

- 1. Tap ClassroomApp.
- 2. Tap GetStarted.

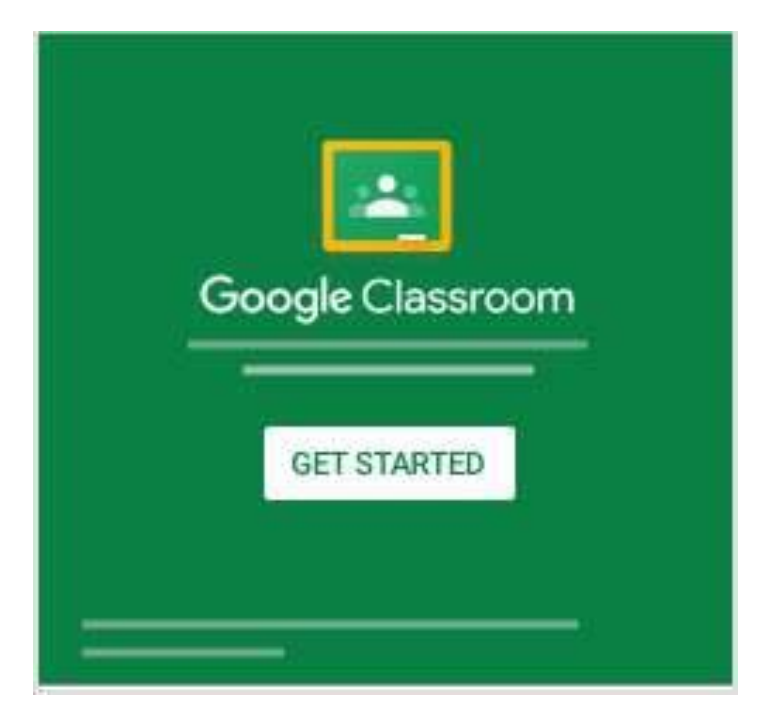

- 3. Tap Add account
- 4. Then enter the unique email address that was assigned to your child and click next.

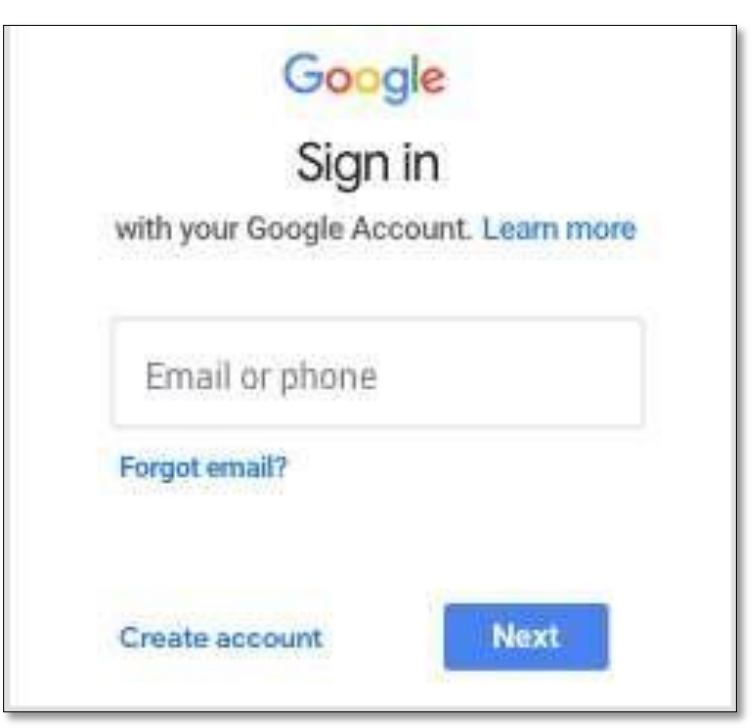

5. Enter the password you were given and tap Next.

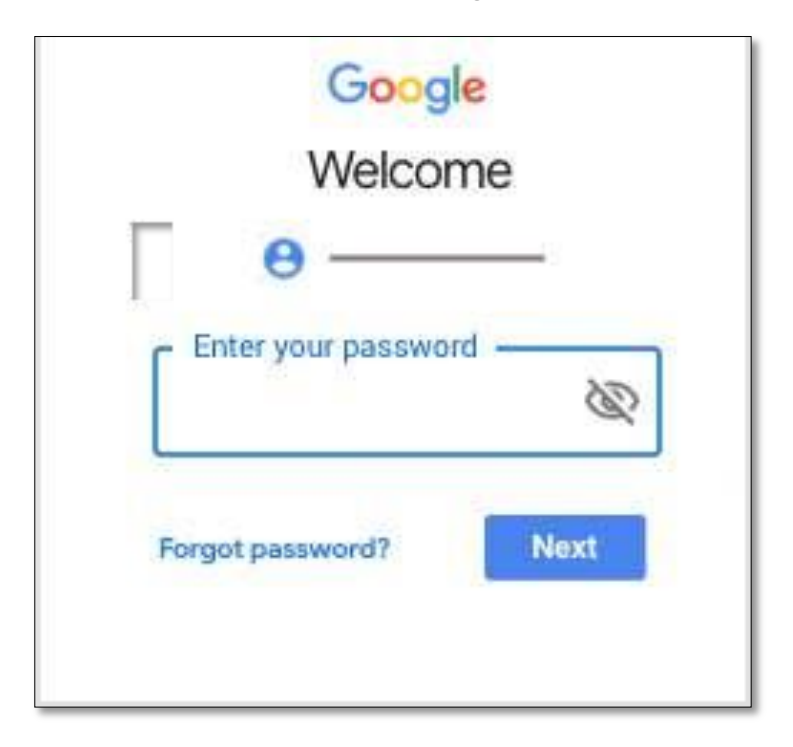

- 6. If there is a welcome message, read it and tap Accept.
- 7. Then read the Terms of Service and Privacy Policy and tap I agree.

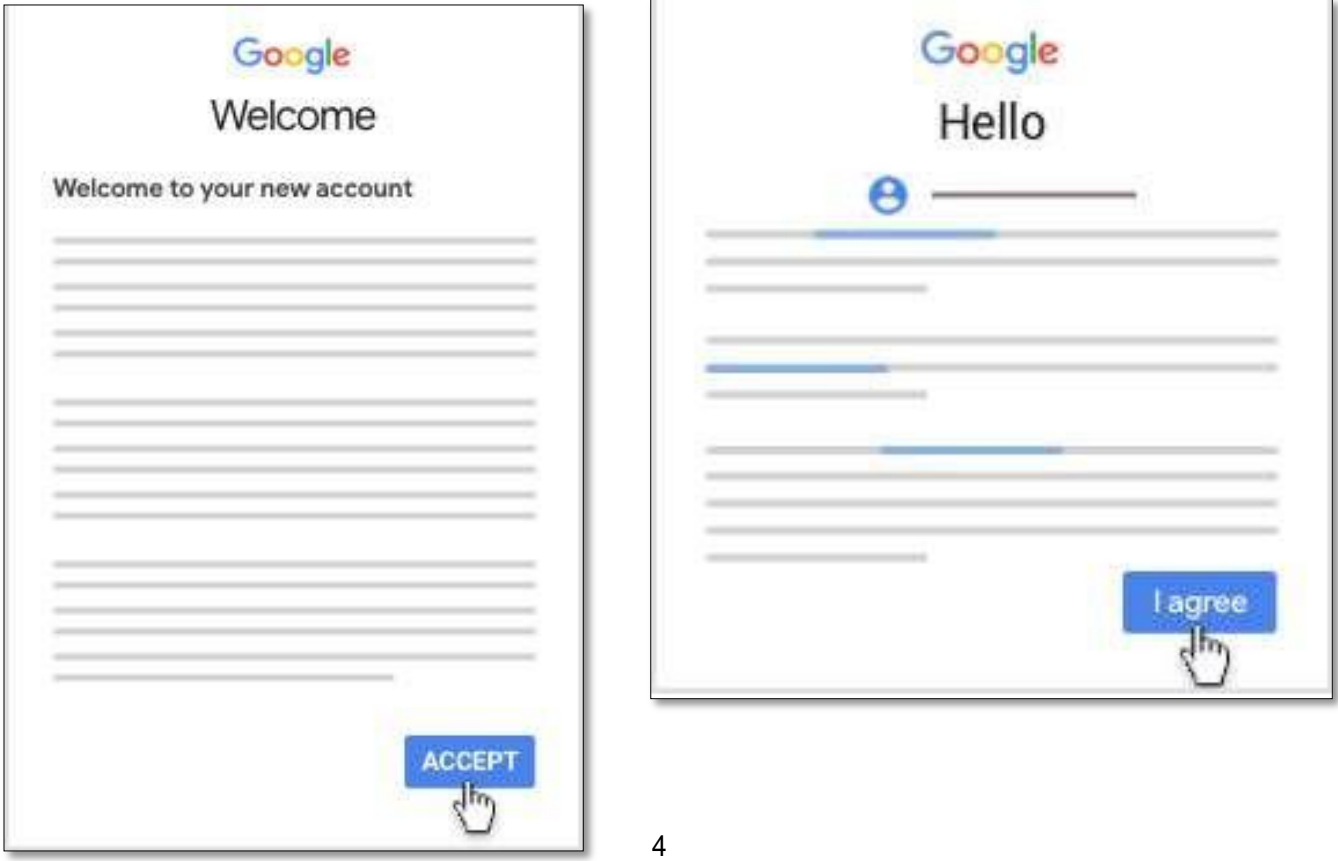

8. When you see the box below, click on the "I'm a student" role.

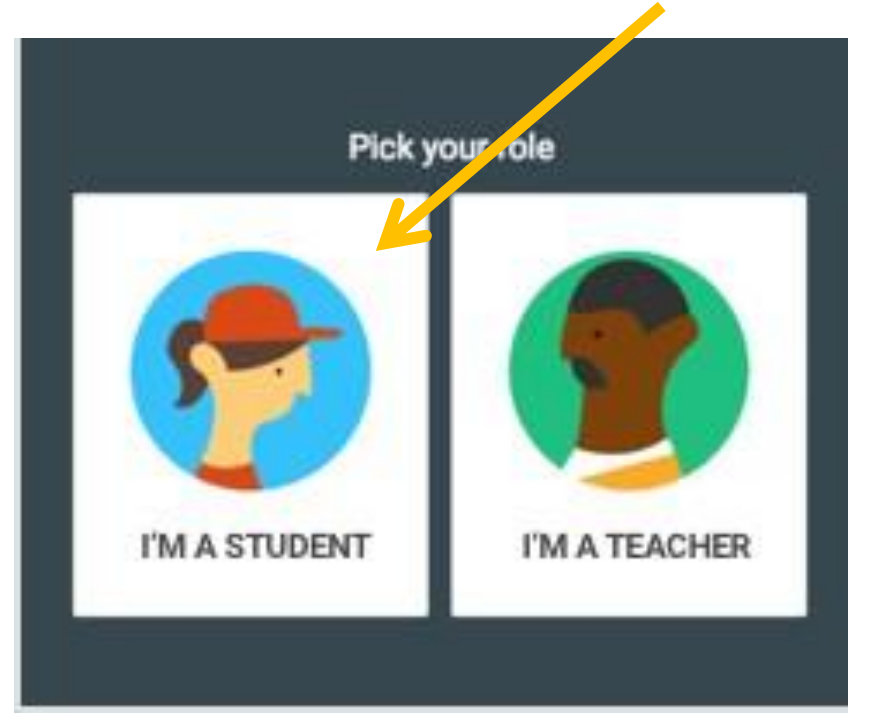

9. You are nowlogged into your account and can join your class by clicking accept.

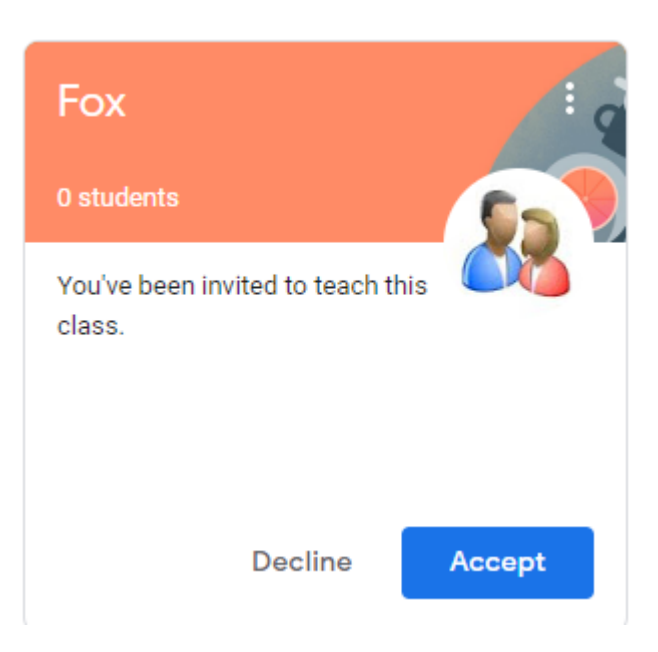

#### 10.You have now joined and should be able to see the class name appear, click on theclass.

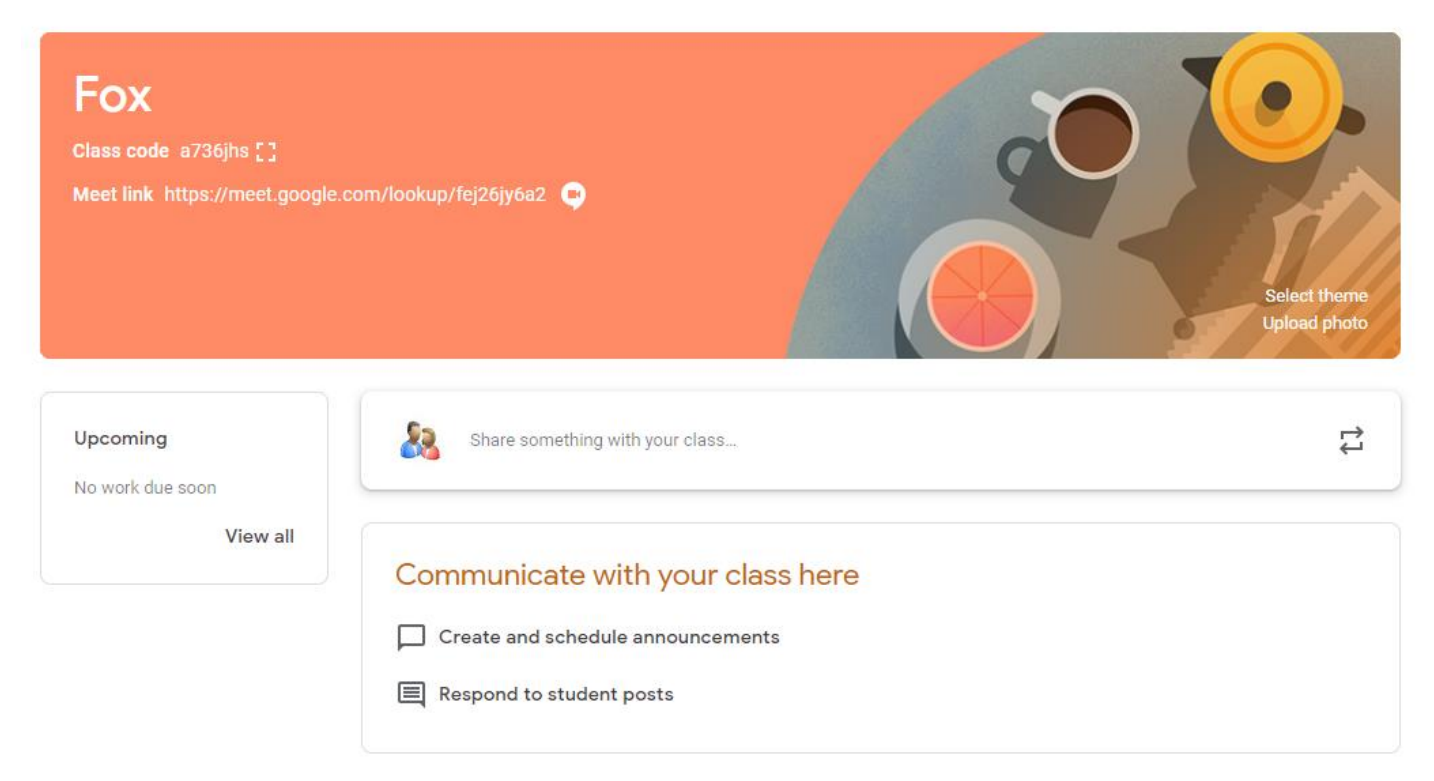

There is a Meet link at the top of the page, you will need to click this at the lesson times, This will be sent across soon.

Once you enter a class, you will see three tabs at the bottom of the page.

- 11.The **Stream tab** is an announcement page with a full overview of homework, assignments, and any other posts the teacher adds.
- 12.The**Classworktab**storesallyourchild'sassignments.Here,theywillsee each assignment that has been added by their teacher. When they click on a task, they will get the due date, details and status of the assignment. Students also can turn in their work here once it's completed.Theycanaddfilesorcreateslideshowsandimagestobe submitted.

#### 13. The**People tab**shows all the teachers and students in the classroom.

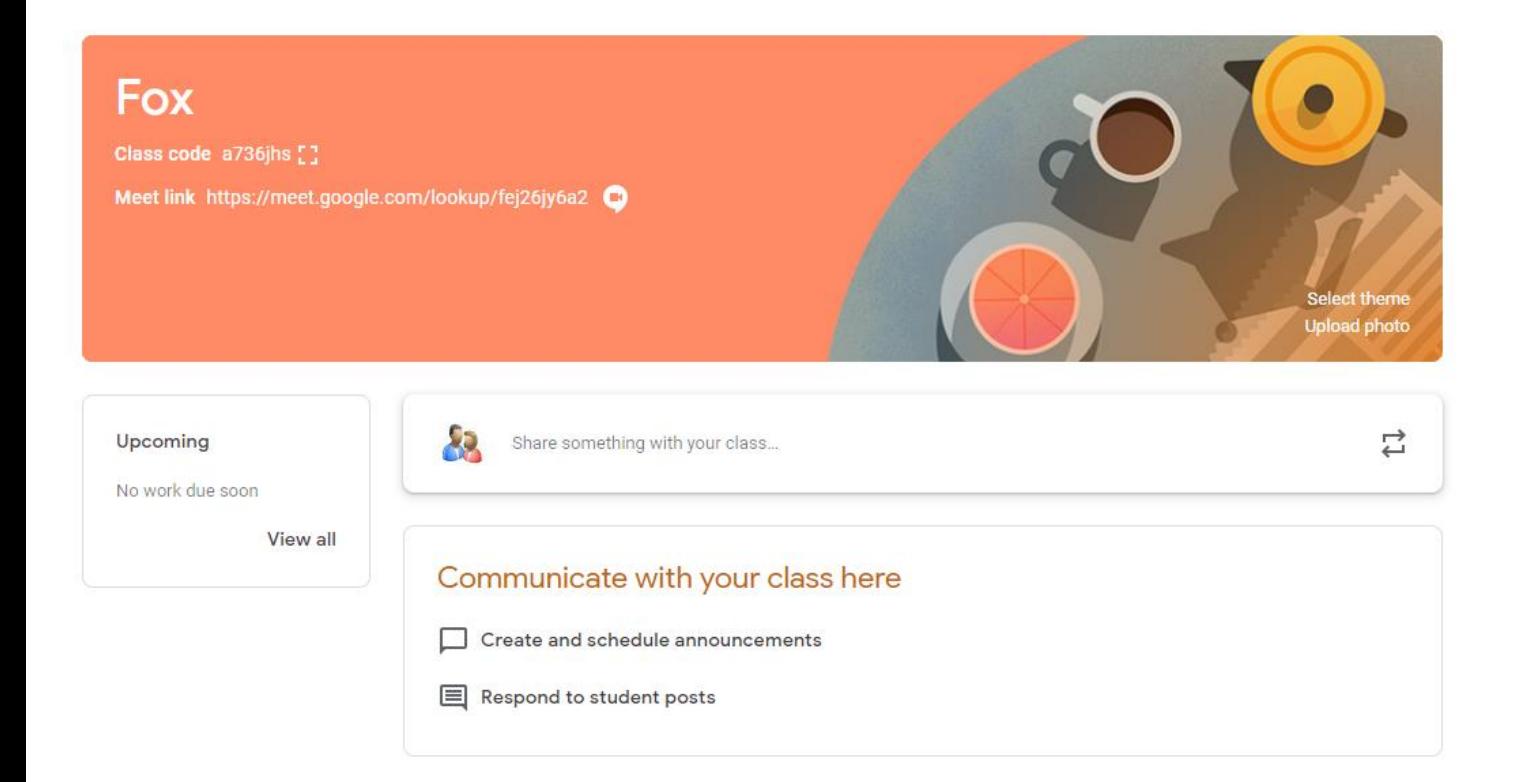